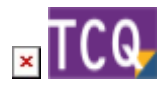

## **FAQs - Preguntas frecuentes**

## **Cómo borrar completamente el seguimiento económico de una obra**

El procedimiento para borrar completamente el seguimiento de una obra consiste en hacer una copia de la obra y durante este proceso desmarcar el módulo de seguimiento para que no se copie.

Para hacerlo, siga estos pasos:

- 1. Abra TCQ.
- 2. Despliegue el menú **General**.
- 3. Haga clic en la opción **Copias > Obras**.
- 4. Haga clic en botón de tres puntos y seleccione el archivo que contiene la obra a la que quiere borrar el seguimiento.
- 5. Si el archivo contiene sólo esta obra, entonces el programa ya la selecciona automáticamente. Si el archivo contiene más de una obra, tiene que seleccionar la obra a la que quiere borrar el seguimiento: marque el recuadro gris que hay en la primera columna sin título en la lista de obras.
- 6. Haga clic en el botón **Siguiente**.
- 7. Aparecerá la ventana que indica **Seleccione el destino de la copia**. Haga clic en el botón de tres puntos y navegue hasta la carpeta donde quiere crear la copia del archivo.
- 8. En el recuadro **Nombre** escriba el nombre que quiere que tenga el archivo, haga clic en el botón **Abrir** y confirme que quiere crear el archivo.
- 9. Haga clic en el botón **Siguiente**.
- 10. Aparecerá la ventana que indica **Puede cambiar, si lo desea, los códigos a copiar**. Si quiere, puede cambiar el código de la obra en la columna **Nuevo código**.
- 11. Haga clic en el botón **Siguiente**.
- 12. Aparecerá la ventana que indica **Puede cambiar, si lo desea, los parámetros de funcionamiento de cada una de las obras seleccionadas para la copia**. Desmarque la casilla de la columna **S**, que corresponde al seguimiento.
- 13. Haga clic en el botón **Siguiente**.
- 14. Aparecerá la ventana que indica **Fin del proceso de selección**. Haga clic en el botón **Aceptar**.
- 15. Una vez completado el proceso ya tendrá creada una copia del archivo original sin el seguimiento.

## **Relacionado**

- [Cómo borrar completamente el plan de trabajo de una obra](http://wiki.itec.cat/doku.php?id=faqs-preguntas-frecuentes:como-borrar-completamente-plan-trabajo-obra)
- [Cómo borrar completamente la calidad de una obra](http://wiki.itec.cat/doku.php?id=faqs-preguntas-frecuentes:como-borrar-completamente-calidad-obra)

## **Otras preguntas frecuentes**

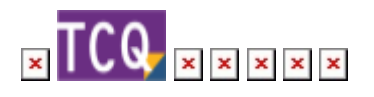

From: <http://wiki.itec.cat/> - **Wiki**

Permanent link: **<http://wiki.itec.cat/doku.php?id=faqs-preguntas-frecuentes:como-borrar-completamente-seguimiento-economico-obra&rev=1688659395>**

Last update: **2023/07/06 16:03**

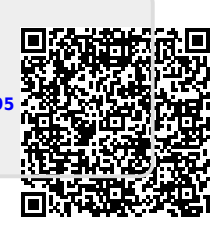